# 茨城県生涯学習情報提供システム操作マニュアル

# [2013.3.11 版]

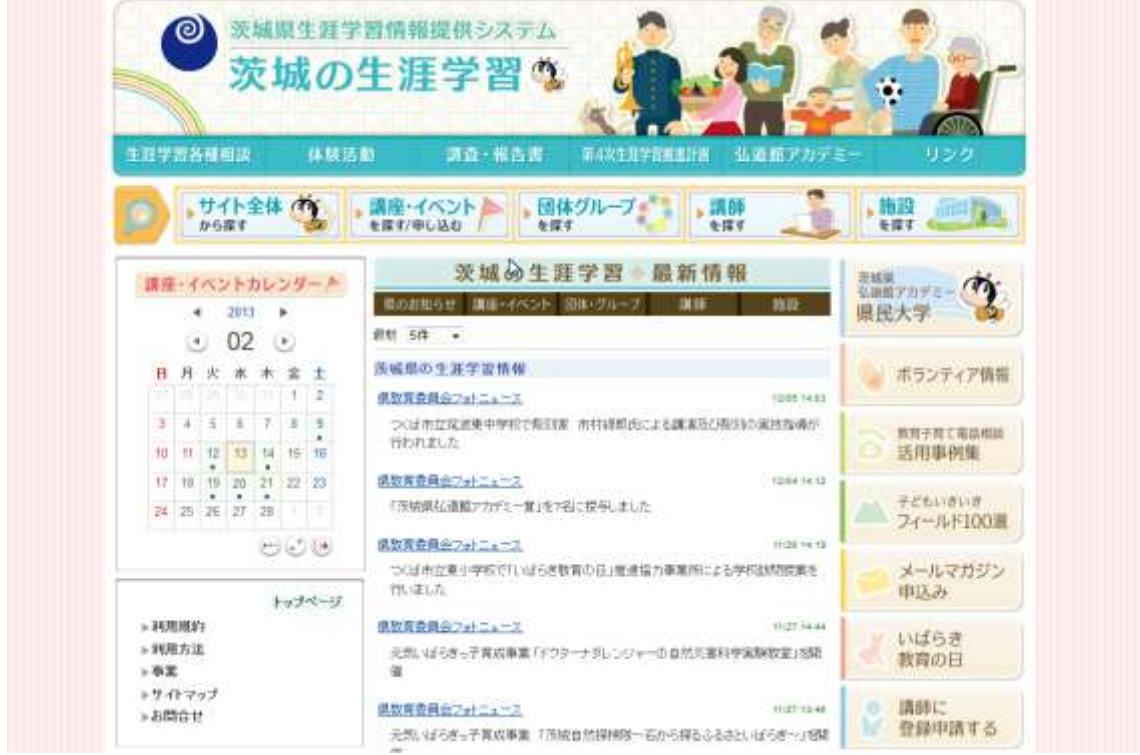

# 目次

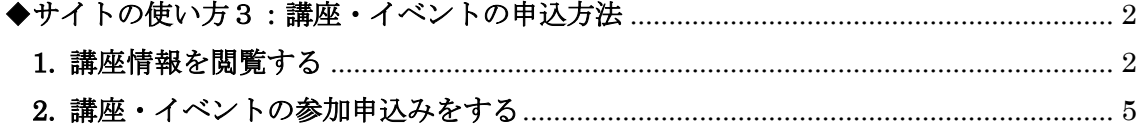

## <span id="page-2-0"></span>◆サイトの使い方3:講座・イベントの申込方法

サイト内の「講座・イベント」データベースでは、講座イベントの情報を閲覧できる 他、講座イベントへの参加申込みができます。講座の閲覧、申し込み方法を解説しま す。

## <span id="page-2-1"></span>1. 講座情報を閲覧する

1) トップページのメニューから「講座・イベントを探す/申し込む」をクリックします。

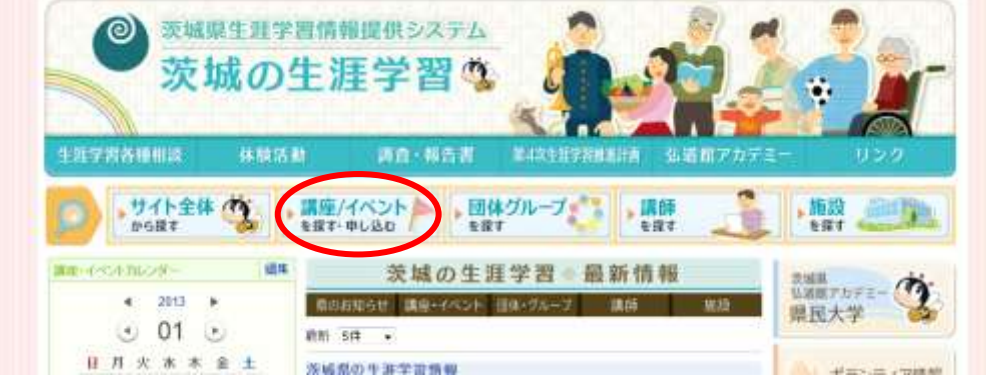

2) 「講座・イベント」のデータベースが表示されます。各記事の「詳細を表示」 をクリックすると、詳しい開催情報を閲覧できます。

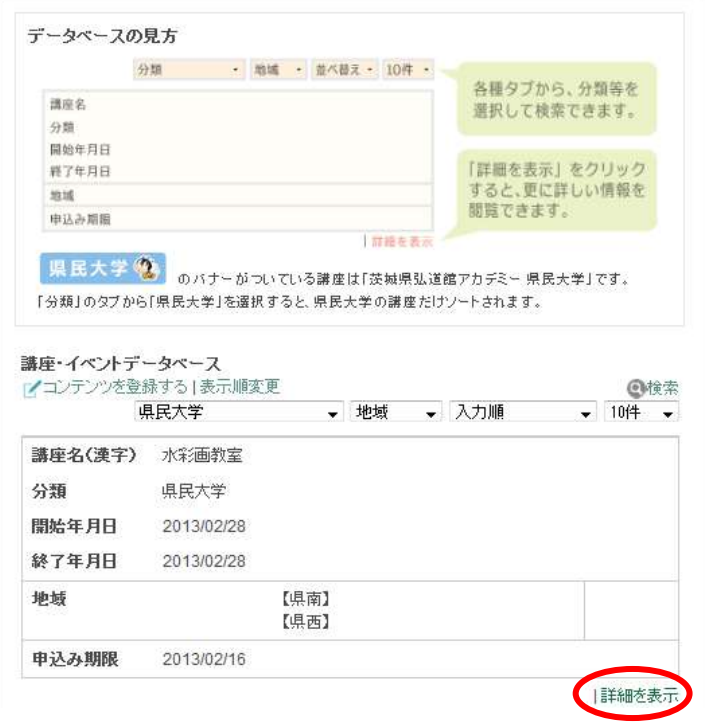

↓

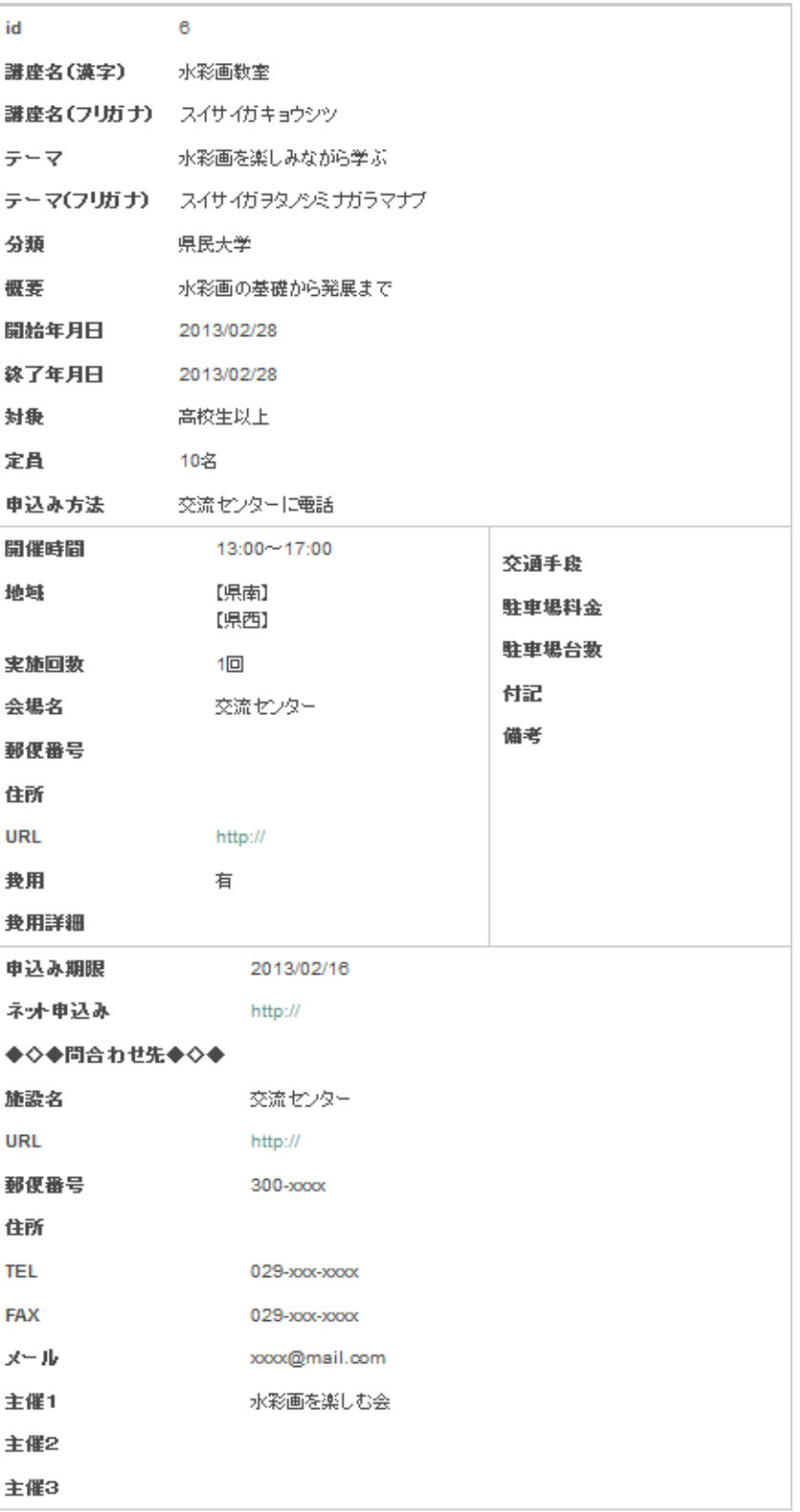

記入者:作業用1 | 編集 | 削除

3) 講座の開催期間や申込み期限を確認します。

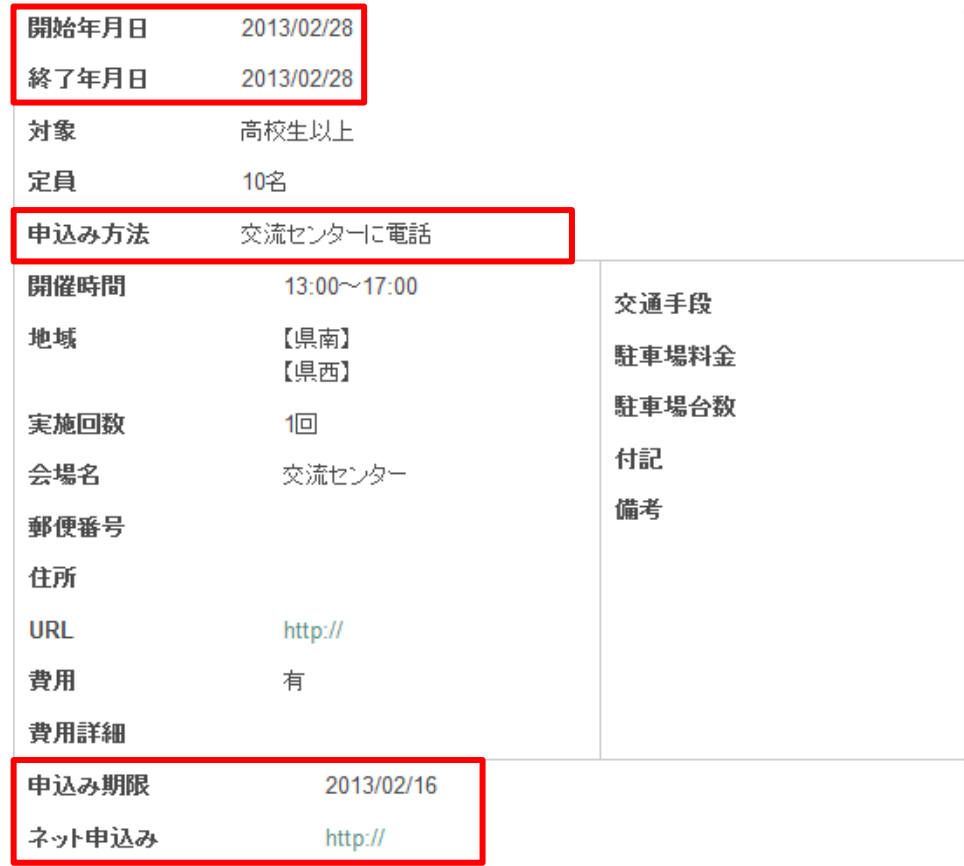

### <span id="page-5-0"></span>**2.** 講座・イベントの参加申込みをする

参加申込み方法は講座によって異なりますので、データベースの「申込み方法」を よくご確認ください。

#### 4) 【申込先が外部サイトの場合】

該当の申込先(ネット申込の項目に書かれた外部リンク先、または指定の申込方 法)から申込手続きを行ってください。

#### 5) 【申込先が各生涯学習センターの場合】

「ネット申込」の項目に書かれた URL をクリックすると、サイト内の各生涯学 習センター講座・イベント申込フォームにジャンプします。

「講座・イベント名」の項目では、参加したい講座名を入力するか、プルダウン から選択してください。(徐々に全てプルダウン選択式に移行予定)

申し込みフォームにその他の必要事項を入力し、「決定」をクリックします。後日 各生涯学習センターから案内が届き、申込が完了します。

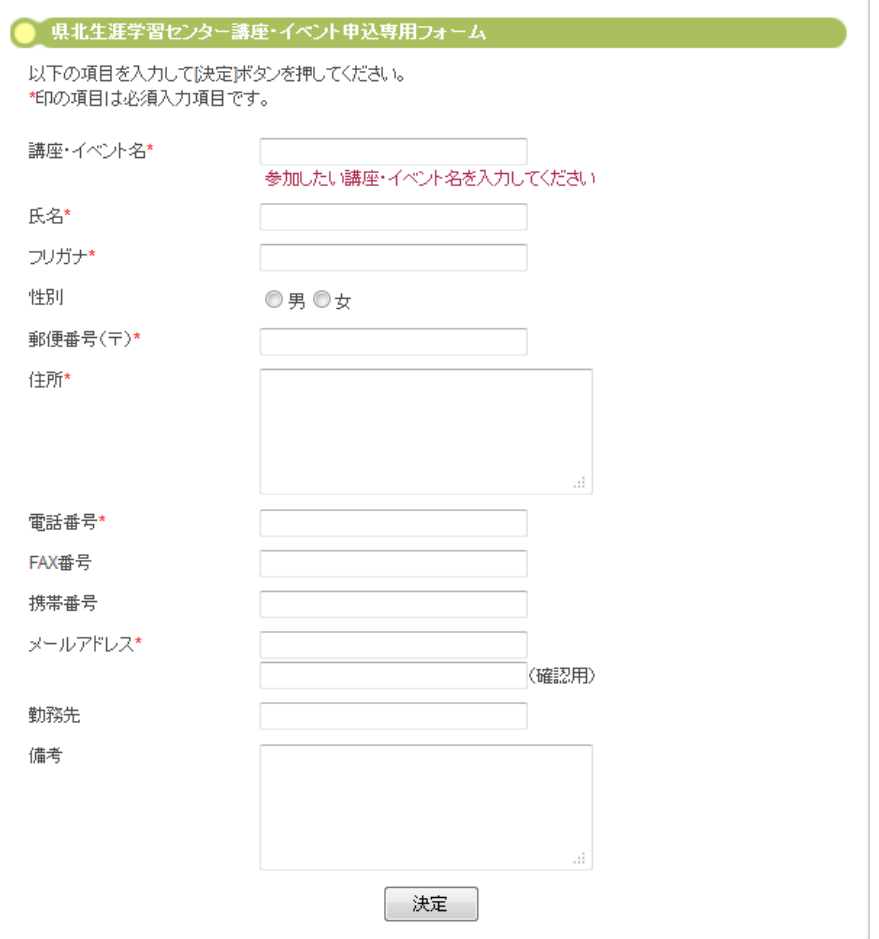